Copyright (c) 2006-2007 Brother Industries, Ltd.

# QL-1050

# **Linux Printer Driver Manual**

Mar 12, 2007 Version 1.1

Brother Industries, Ltd., Printing & Solutions Company, ES Development Dept.

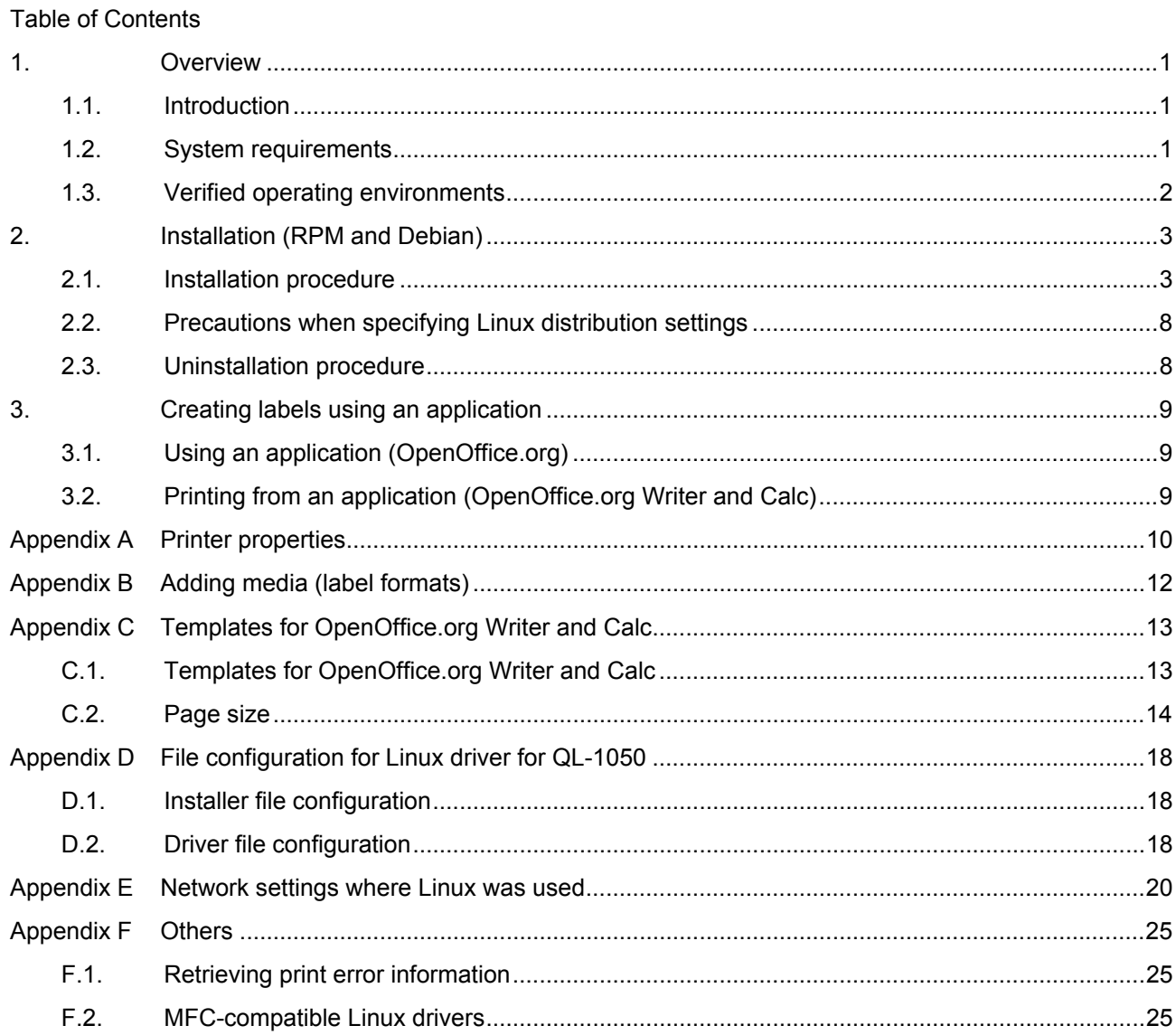

#### <span id="page-2-0"></span>1. Overview

#### 1.1. Introduction

This manual provides information on the Linux driver for the QL-1050 label printers.

The Linux driver for the QL-1050 label printers consists of two types of drivers.

[1] LPR driver

The print features can be used with a Linux system that uses the LPD print service.

[2] CUPS wrapper driver

The CUPS wrapper driver operates the LPR driver as a CUPS driver.

The LPR driver must be installed before the CUPS wrapper driver is installed.

For compatibility with the different measurement units, a CUPS wrapper driver that displays values in millimeters and a CUPS wrapper driver that displays values in inches are available.

This software provides the installer package that automatically copies the appropriate driver file (from those mentioned above) to your Linux distribution.

Notes

- Only the English versions of the drivers are currently available.
- The content of this manual does not guarantee the operation of our product in your Linux operating environment.
- We guarantee no part of the contents of this manual. The installation and use is the sole responsibility of the user.

1.2. System requirements

| <b>Driver</b>      | QL-1050                                        |
|--------------------|------------------------------------------------|
| Port               | USB port (USB 1.1 or later)                    |
|                    | Serial port (RS-232C)                          |
| Computer           | IBM-compatible PC (CPU architecture: x86)      |
| Linux distribution | RPM or DEB (Refer to section 1.3 for details.) |

<span id="page-3-0"></span>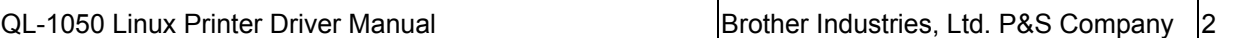

#### 1.3. Verified operating environments

The operation of QL-1050 in the various Linux distributions has been verified as shown below.

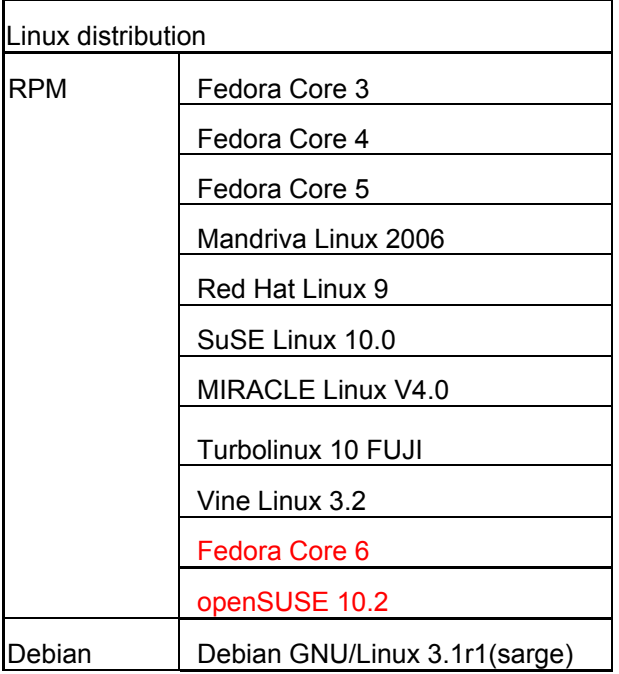

Notes-

 $-$  However, the information provided here does not imply a guarantee that the same results will be achieved in your operating environment. In addition, we do not guarantee the information provided here.

 $\boxed{\square}$   $\boxed{\times}$ 

 $\blacktriangle$ 

#### <span id="page-4-0"></span>2. Installation (RPM and Debian)

2.1. Installation procedure

As an example, the installation procedure for the QL-1050 driver is described below.

- [1] Prepare the LPR driver or CUPS wrapper driver in the appropriate directory.
- [2] Log on as the root user. Otherwise, use the "su" command to obtain Root permissions.

user@localhost:/home/user Eile Edit View Terminal Tabs Help [user@localhost ~]\$ su Password: [root@localhost user]#

[3] Install the LPR driver.

For Debian users:

dpkg -i --force-all ql1050lpr-1.0.0-1.i386.deb

For Fedora Core (RPM) users:

rpm -ihv --nodeps ql1050lpr-1.0.0-1.i386.rpm

(If a Brother LPR driver is already installed, an error will occur. To overwrite it, specify the "--force" option.)

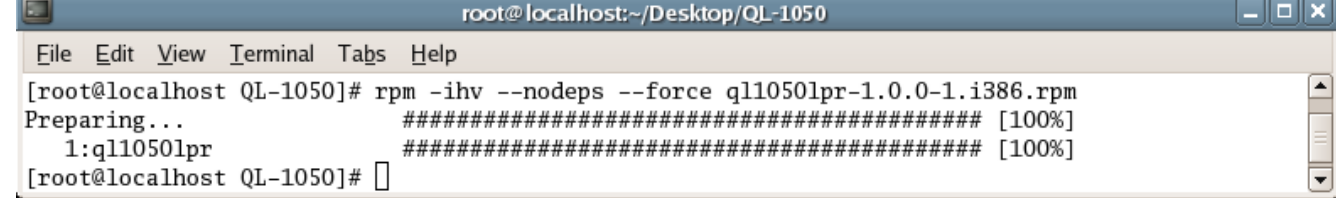

[4] Install the CUPS wrapper driver.

For Debian users:

When values are displayed in millimeters

dpkg -i --force-all ql1050cupswrapper-1.0.0-1.debian.i386.deb

When values are displayed in inches

dpkg -i --force-all ql1050cupswrapperinch-1.0.0-1.debian.i386.deb

For Fedora Core (RPM) users:

When values are displayed in millimeters

rpm -ihv --nodeps ql1050cupswrapper-1.0.0-1.redhat.i386.rpm

When values are displayed in inches

rpm -ihv --nodeps ql1050cupswrapperinch-1.0.0-1.redhat.i386.rpm

QL-1050 Linux Printer Driver Manual **Brother Industries, Ltd. P&S Company** 4

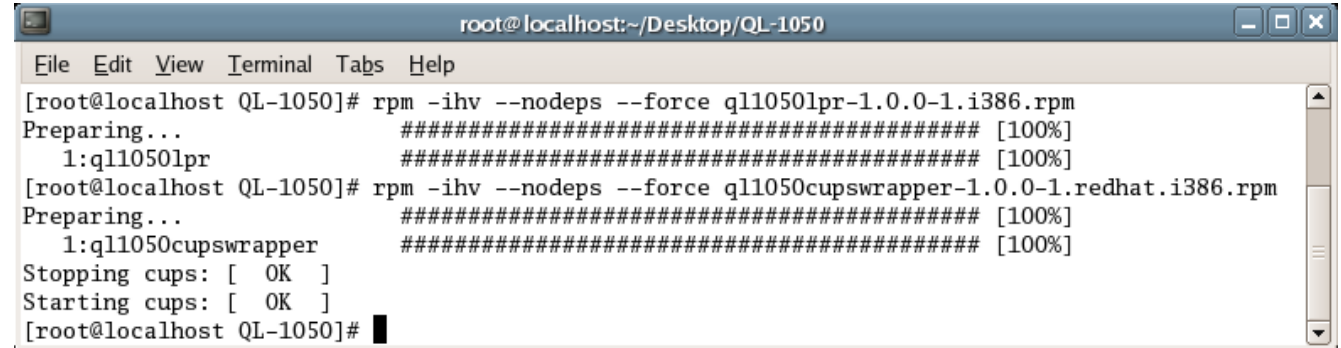

[5] Start the Web browser, and then display the CUPS Web administrator page (http://localhost:631).

(If a proxy server is being used, make sure that the proxy server is not used as the local server.)

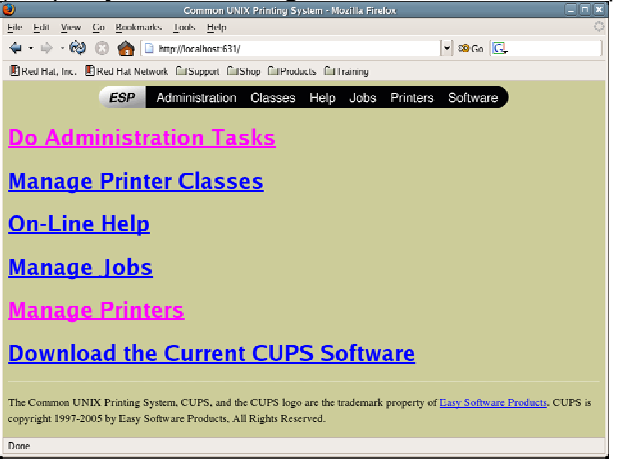

[6] Click **Manage Printers**, and then check that the name of the installed printer appears. If it does not appear, click **Add Printer**, and then complete the installation according to the instructions that appear.

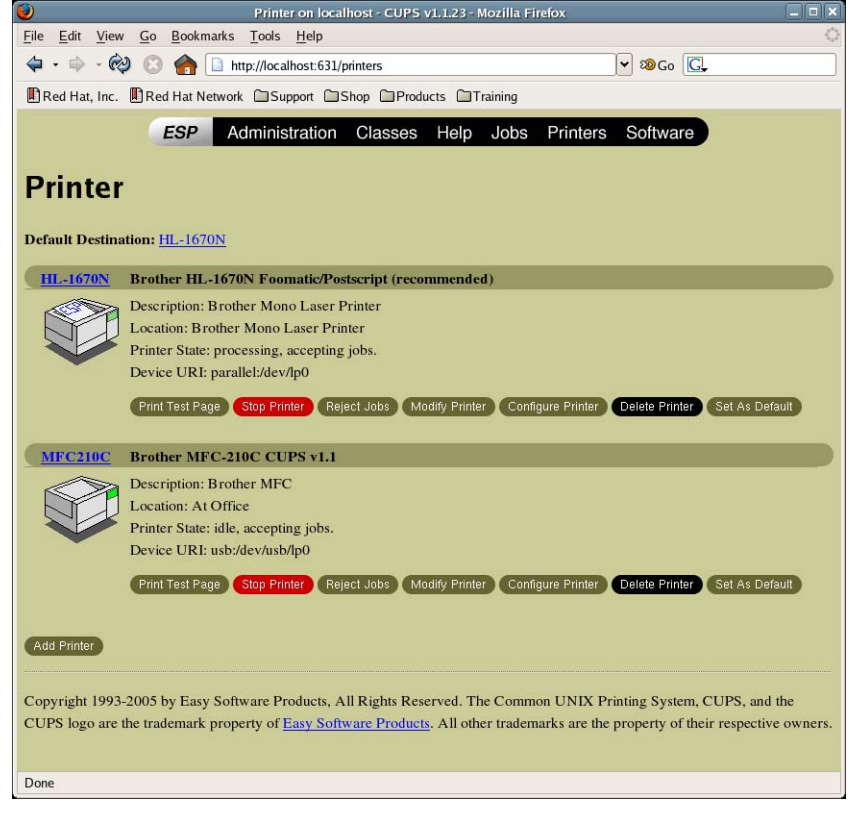

[7] Type in the user name and password, and then click the [OK] button.

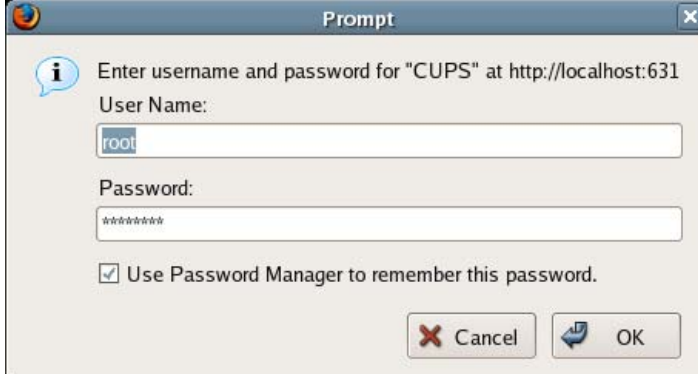

[8] In the Name box, type in the name of the model being used, type in the appropriate information in the "Location" and "Description" boxes, and then click the **Continue** button.

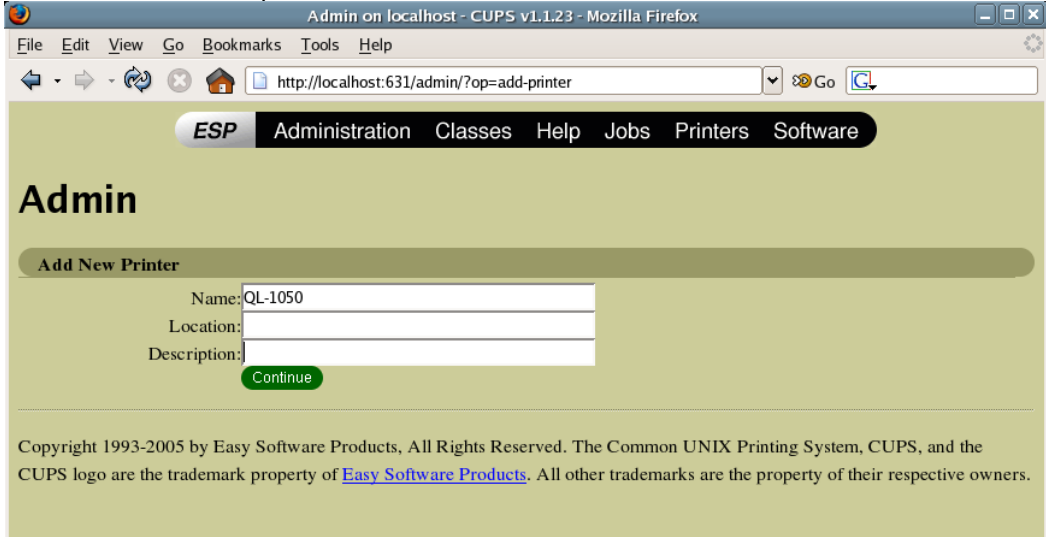

[9] From the following two options, select the device being used, and then click the **Continue** button. Brother USB Printer(Ptouch QL-1050): Select this option when a USB interface is used.

Brother Serial Port: Select this option when a serial interface is used.

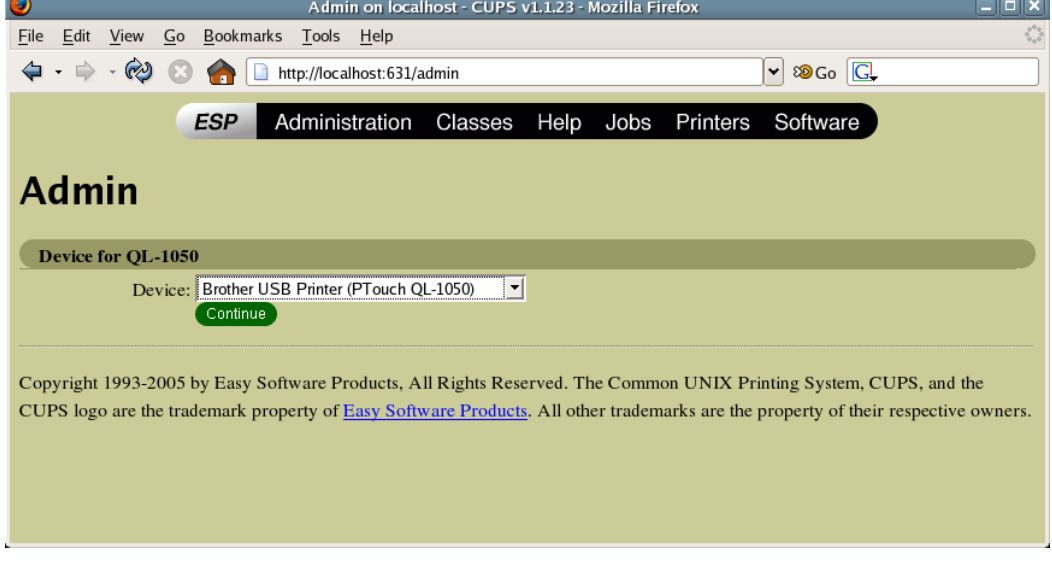

[10] Select "Brother", and then click the **Continue** button.

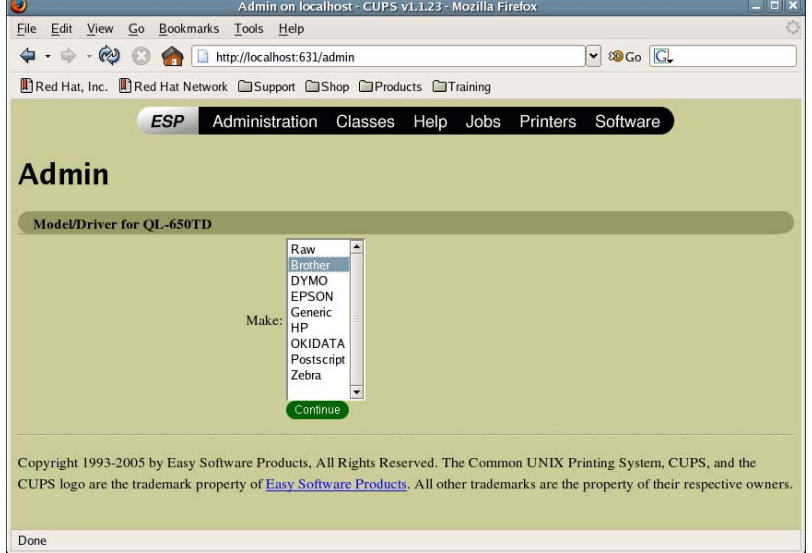

[11] Select the name of the model being used (Brother QL-1050 CUPS v1.1(en)), and then click the **Continue**

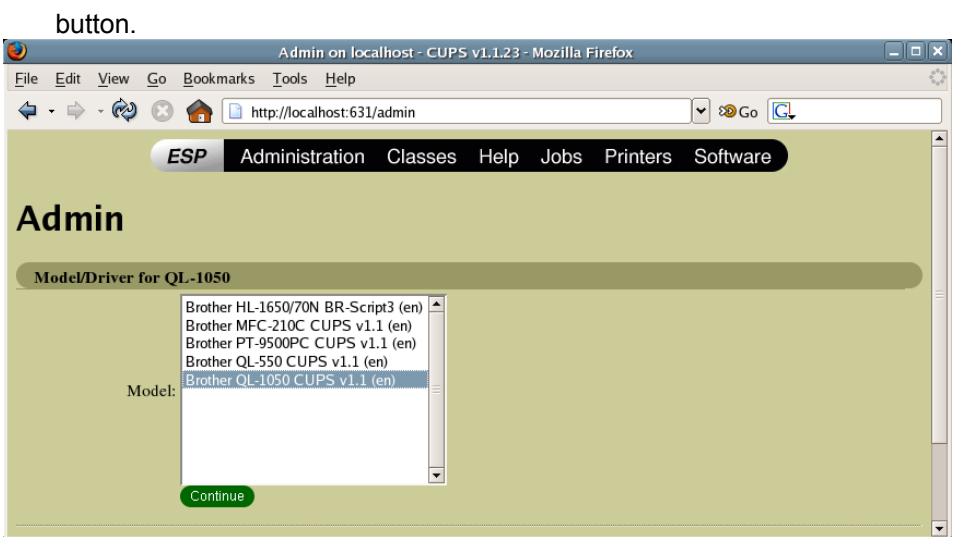

[12] This completes the installation.

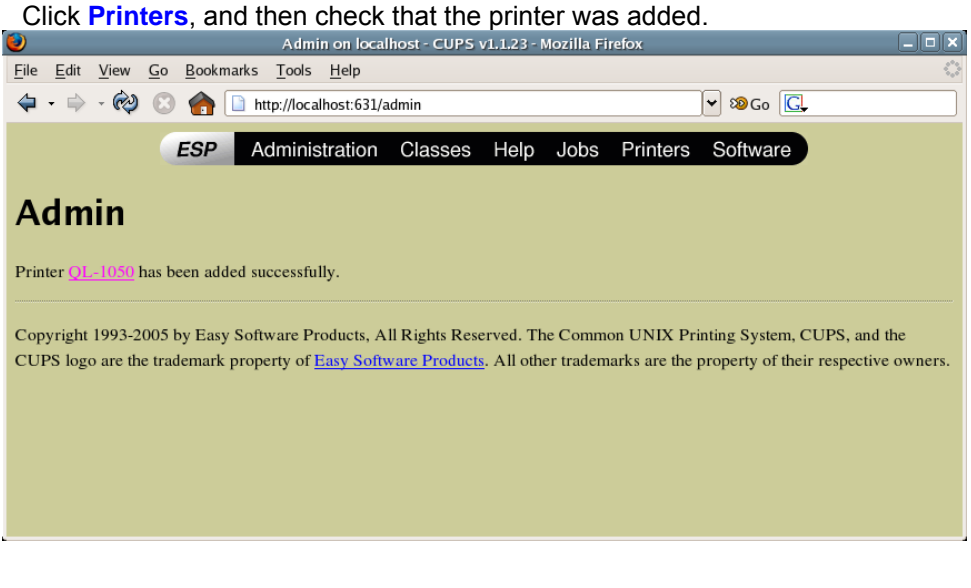

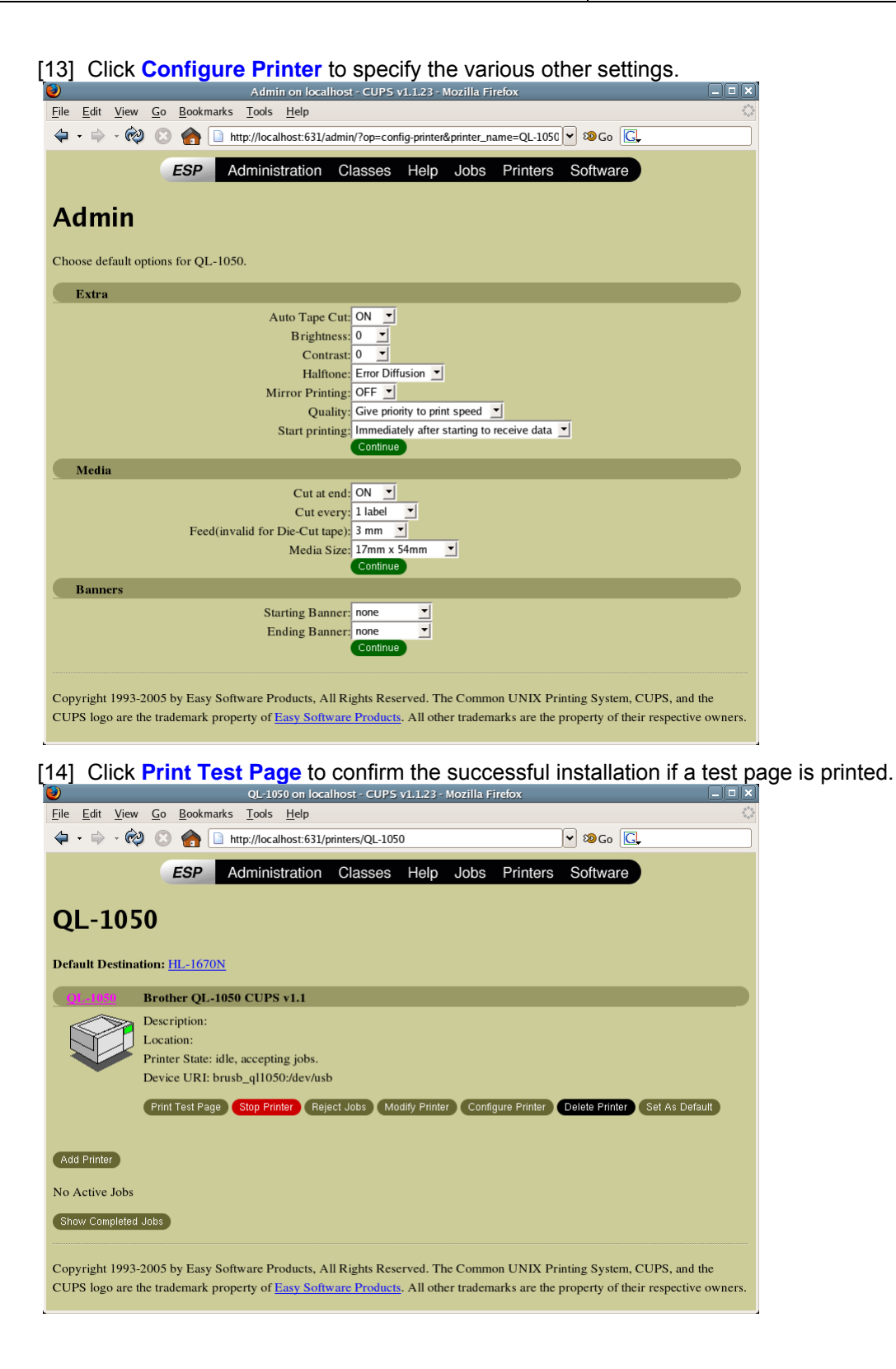

#### Notes -

- For detailed information concerning CUPS, click "Help" in the CUPS Web administrator page.

- Common UNIX Printing System, CUPS and the CUPS logo are registered trademarks of Easy Software Products. If CUPS was provided by the Linux or Apple distribution, direct all questions concerning CUPS to the vendor. We do not provide CUPS support.

<span id="page-9-0"></span>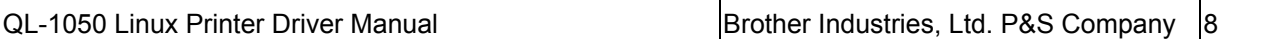

2.2. Precautions when specifying Linux distribution settings

2.2.1. Compatibility with distributions (Fedora Core 5/GNOME, etc.) that include SELinux

This printer driver is not compatible with SELinux. If an error occurs and printing is not possible, disable SELinux.

To disable SELinux

**Example 2 From "Desktop" in the menu, select "System", then "Security Level".**<br> **Applications Places** Desktop **SQUOC** 

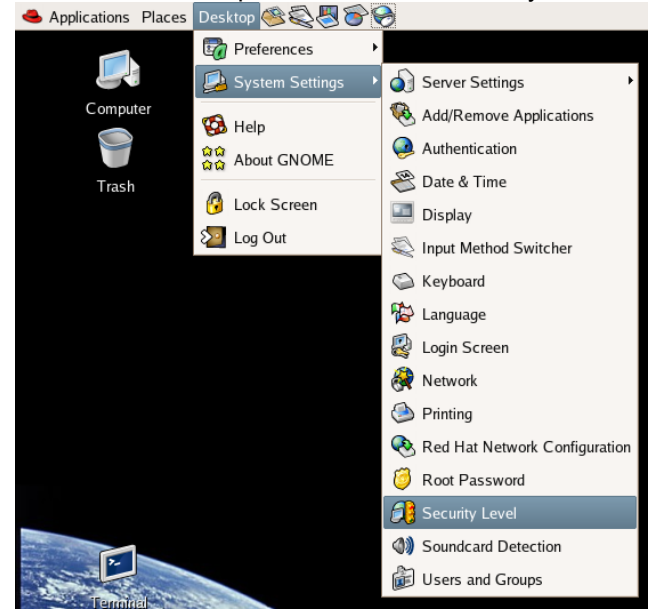

[2] Select the SELinux tab, clear the "Enabled" check box, and then click the [OK] button.<br>Security Level Configuration

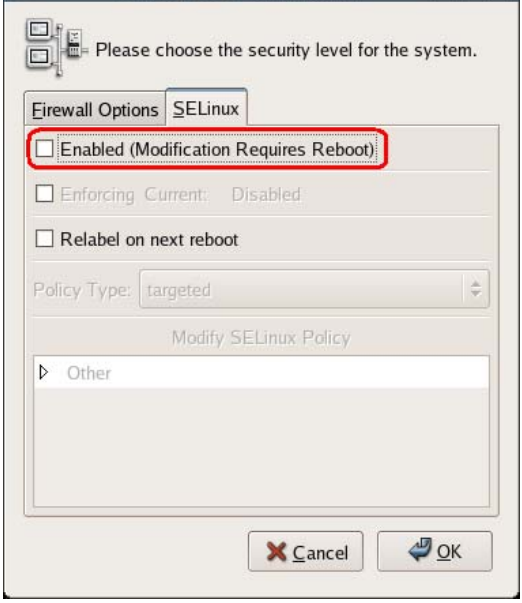

**Security Level Configuration** 

[3] Restart the system.

Notes

 $-$  For details on SELinux, contact the distribution supplier.

2.3. Uninstallation procedure

Manually delete each file in Appendix D.

#### <span id="page-10-0"></span>3. Creating labels using an application

3.1. Using an application (OpenOffice.org)

This manual provides a description of the procedure for printing to the QL-1050 printer from OpenOffice.org, an application that is widely used in Linux distributions.

When printing to the QL-1050 printer from OpenOffice.org, settings must be specified for the paper size and margins of the layout. Templates with paper size and margin settings specified for Writer and Calc have been provided with this software.

#### 3.2. Printing from an application (OpenOffice.org Writer and Calc)

As an example, the procedure for using a 62 mm  $\times$  100 mm landscape template for Writer is described below.

[1] Copy the file "62mm×100mm.doc", and then open it from OpenOffice.org Writer.

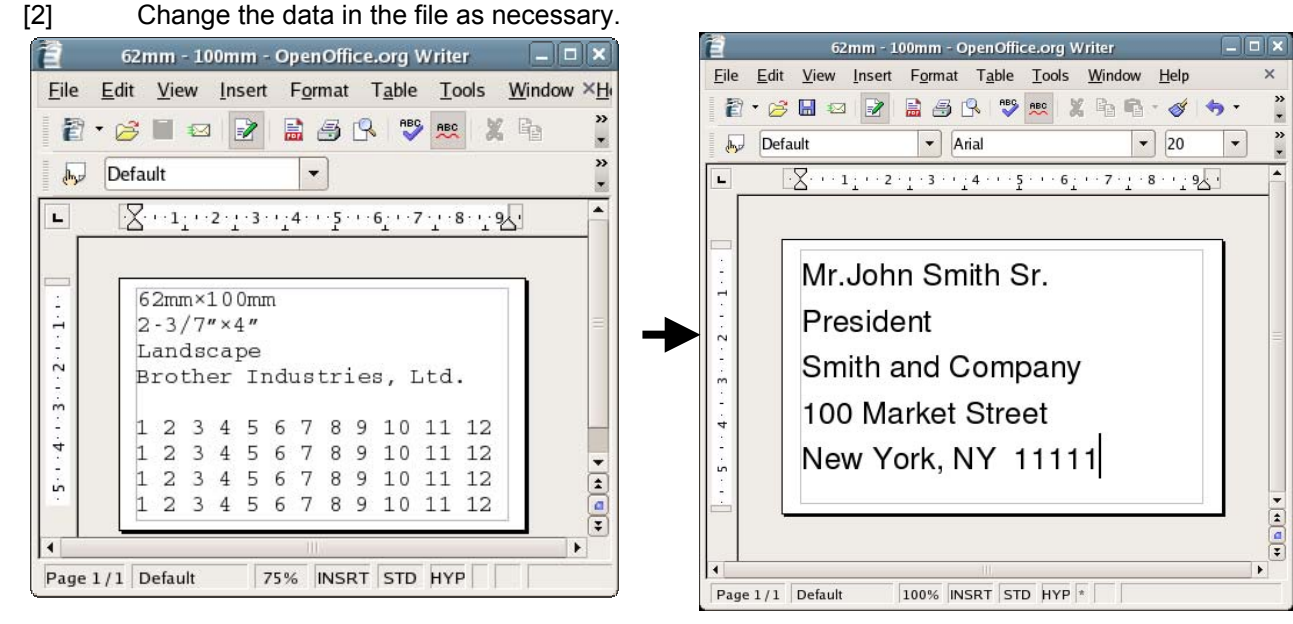

[3] Open the Print dialog box. For this example, select the printer name (QL-1050).

Click the [Properties] button, and then select "62mm×100mm" as the paper size in the Properties dialog box for the printer. Start printing to confirm the successful operation if the data is printed with the specified layout.

1

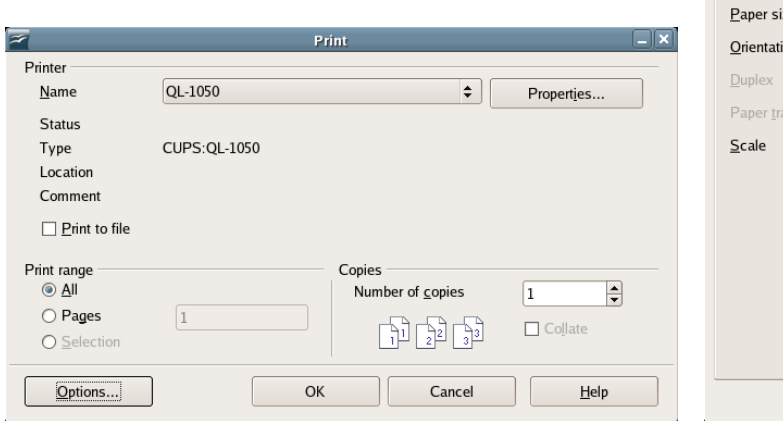

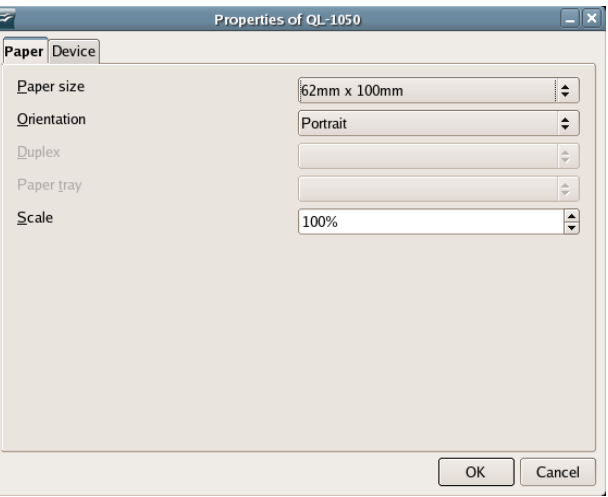

Figure 1: Print dialog box Figure 2: Properties dialog box for the printer

<span id="page-11-0"></span>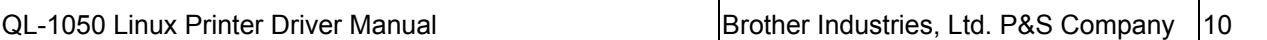

#### Appendix A Printer properties

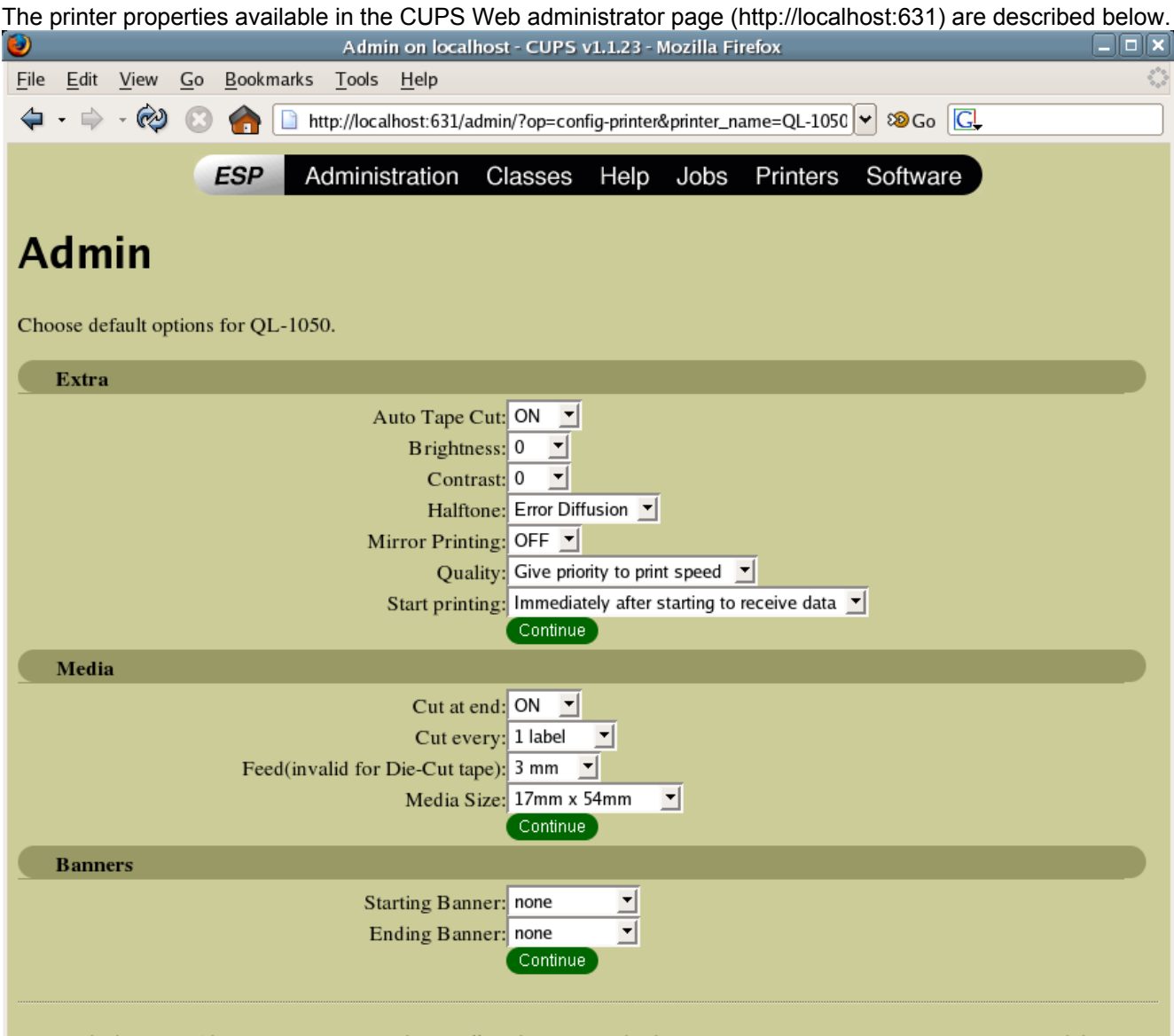

Copyright 1993-2005 by Easy Software Products, All Rights Reserved. The Common UNIX Printing System, CUPS, and the CUPS logo are the trademark property of Easy Software Products. All other trademarks are the property of their respective owners.

・ Auto Tape Cut

Automatically cuts each label that is printed.

The default is "ON".

・ Brightness

A setting within a range of 20% of the current value can be selected. The effect is applied to the sample. The default is "0".

・ Contrast

A setting within a range of 20% of the current value can be selected. The effect is applied to the sample. The default is "0".

・ Halftone

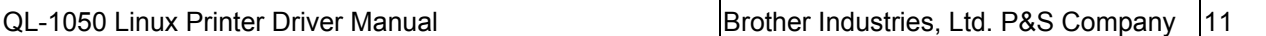

Select "Binary", "Dither" or "Error Diffusion". The default is "Error Diffusion".

・ Margin

The available left and right margins (3 to 30 mm) are listed. For normal tape, the default is "3 mm". No setting can be selected with die-cut tape.

・ Mirror Printing

Specifies mirror printing.

The default is "OFF".

・ Quality

Select "Give priority to print speed" or "Give priority to print quality".

The default is "Give priority to print speed".

・ Cut at end

Specify that whether cut at end or not when plural pages printing.

ON: Cut at end (default)

OFF: Not cut at end

・ Cut every … labels

When "auto cut" is specified, you can specify page number (1 - 30) in "cut every \* labels".

The default is "1" (cut each label).

・ Media Size

The available tape widths (12 to 102 mm roll or die-cut tape) are listed.

The default is "29mm×90mm".

Specifying split printing

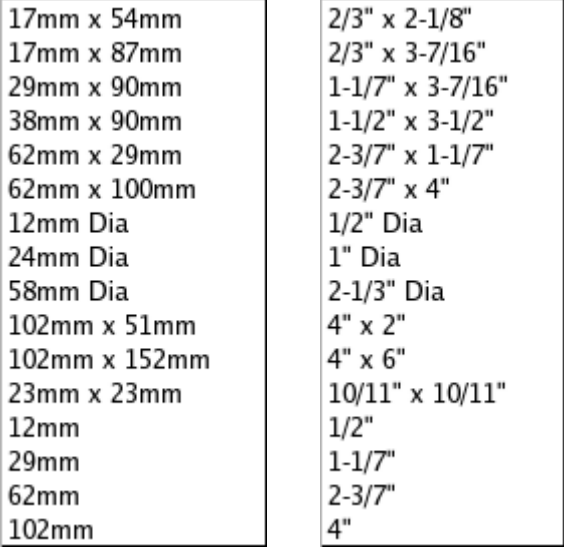

Units: mm Units: inch

<span id="page-13-0"></span>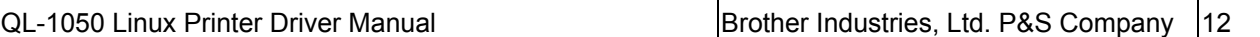

#### Appendix B Adding media (label formats)

To specify a length before printing on continuous length (12 mm, 29 mm, 62 mm, 102mm) labels, use added media (label format).

Media (label formats) are added from the command line.

Use the tool "brpapertoollpr\_ql1050" to add media (label formats). This tool is installed in the following folder with the driver.

Folder: [usr]-[bin]

To add:

brpapertoollpr\_ql1050 [-P <*printer\_name*>] [-n <*label\_format\_name*>] [-w <*media\_width\_(mm)*>] [-h <*media\_height\_(mm)*>] To delete:

brpapertoollpr\_ql1050 [-P <*printer\_name*>] [-d <*label\_format\_name*>]

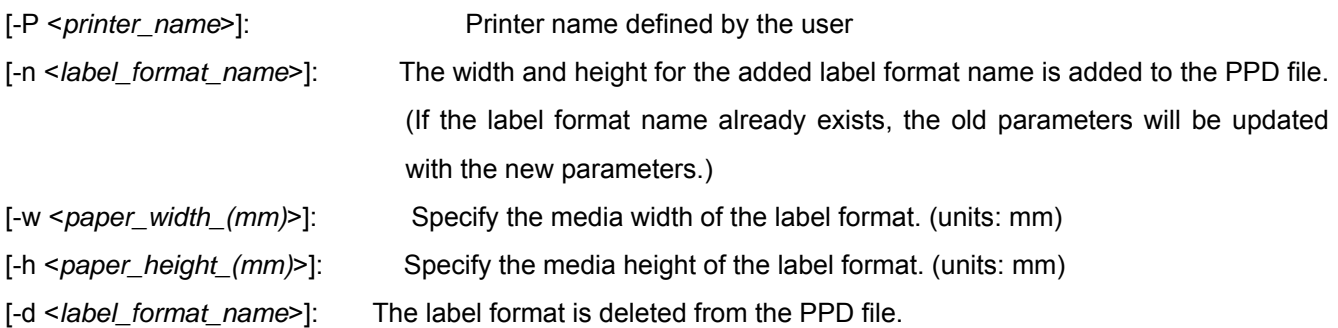

#### Example:

[1] A new label format for 62-mm continuous length tape for the QL-1050 printer will be added.

The operation must be performed by using Root permissions.

[2] To add a label format:

Specify the label format name as "format6262", the media width as "62 (mm)", and the media length as "62 (mm)".

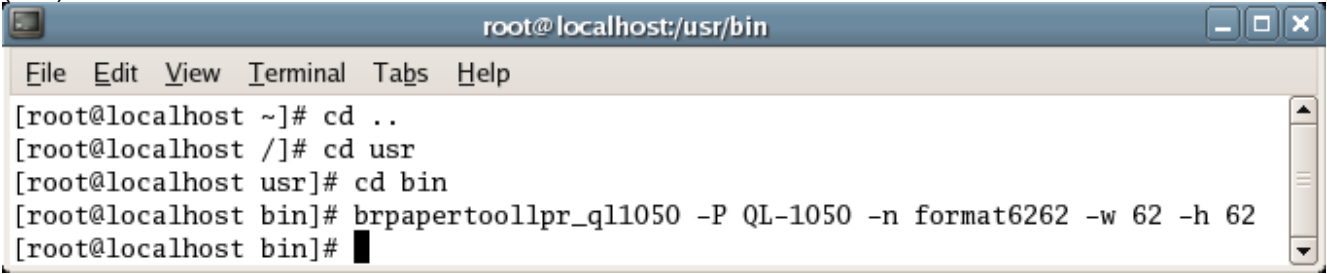

[2] To delete a label format:

Specify the label format name as "format6262".

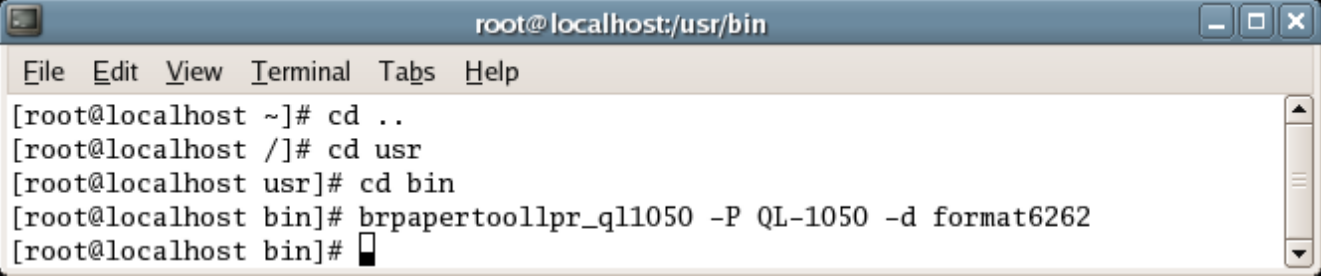

<span id="page-14-0"></span>Appendix C Templates for OpenOffice.org Writer and Calc

C.1. Templates for OpenOffice.org Writer and Calc

When printing to the QL-1050 printer from OpenOffice.org, settings must be specified for the paper size and margins of the layout. Templates with the landscape and portrait orientations have been provided. The templates are shown below.

l.

These templates were created based on the media sizes listed in "C.2. Media sizes".

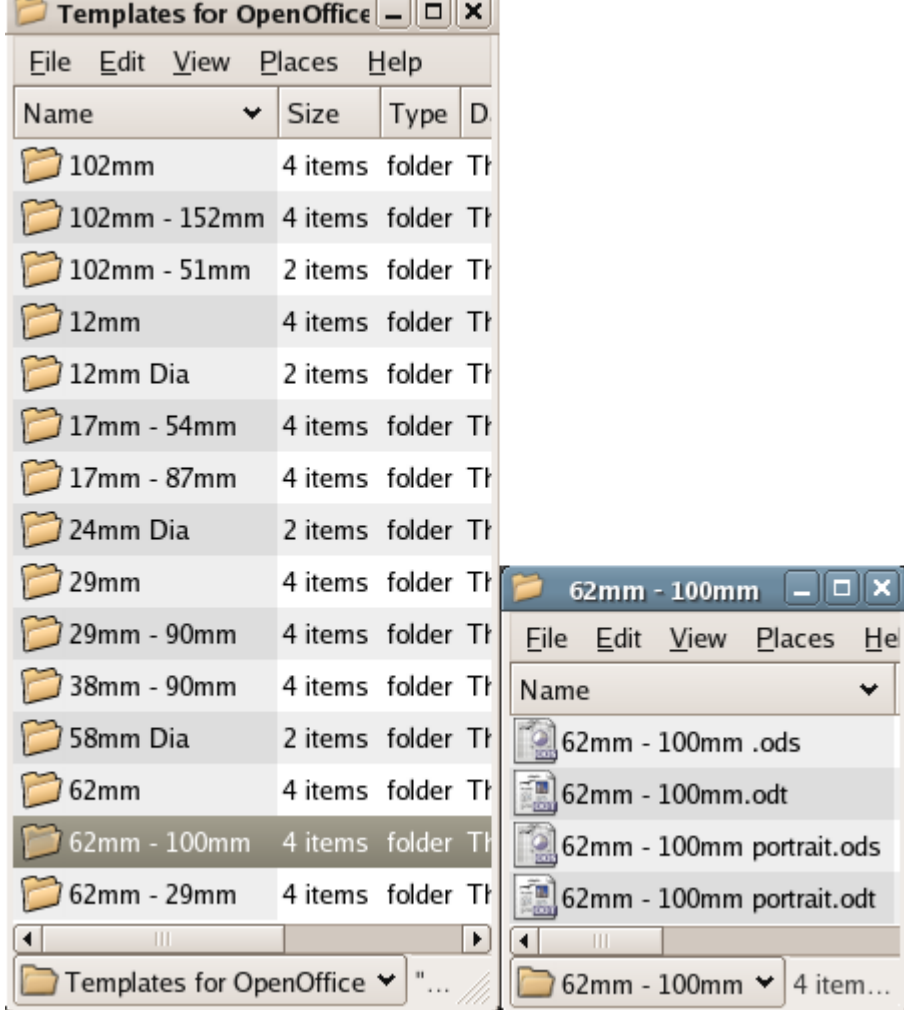

<span id="page-15-0"></span>

#### C.2. Page size

C.2.1. Continuous length tape

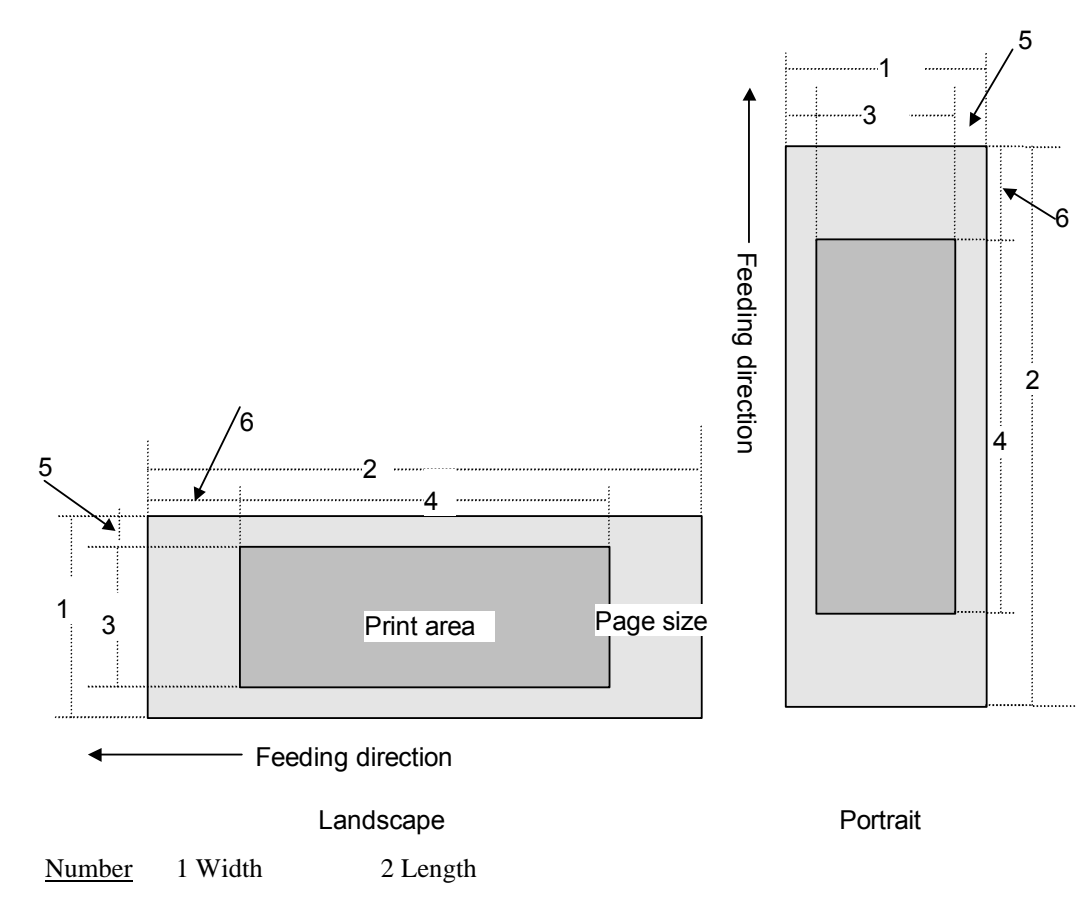

3 Print area width (maximum printing width) 4 Print area length

5 Width offset 6 Length offset

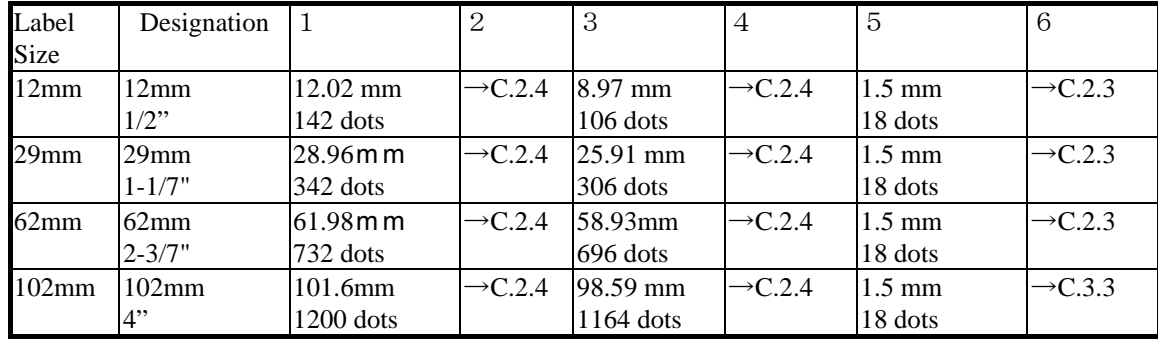

#### C.2.2. Die-cut labels

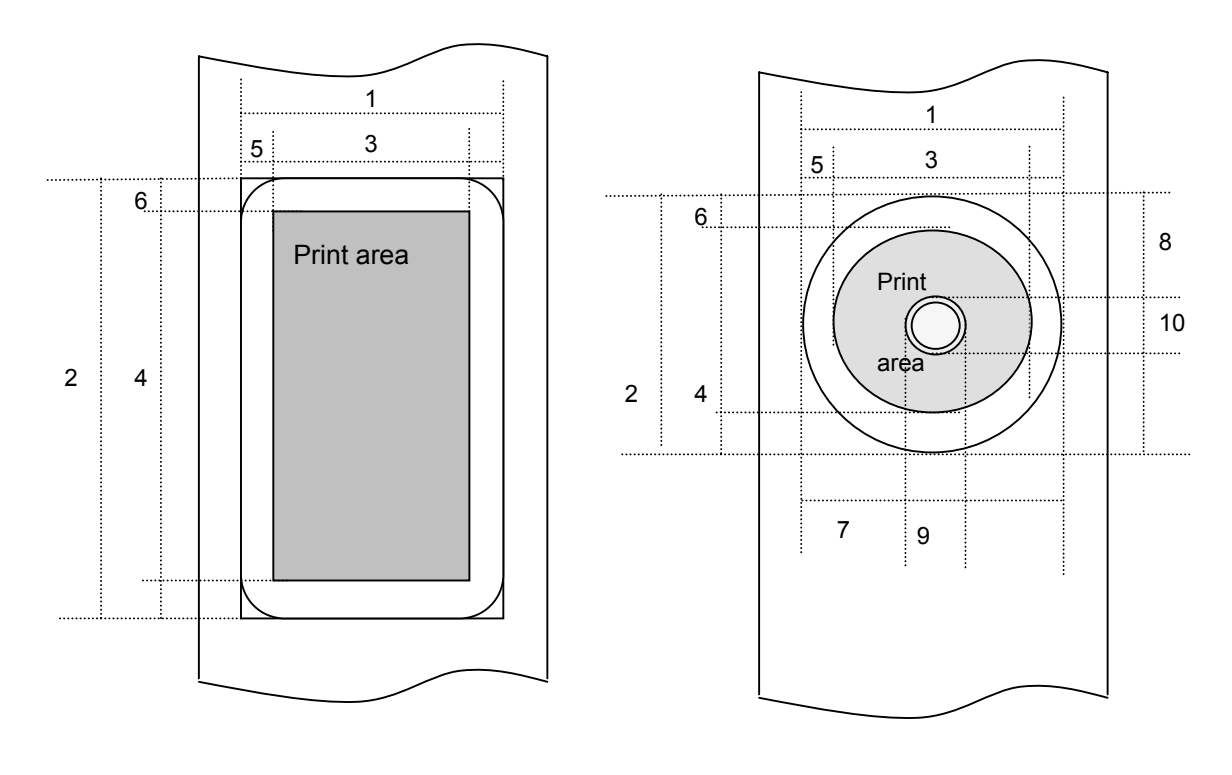

#### Number 1 Width 2 Length

3 Print area width (maximum printing width) 4 Print area length

5 Width offset 6 Length offset

7 Width offset of masked area 8 Length offset of masked area

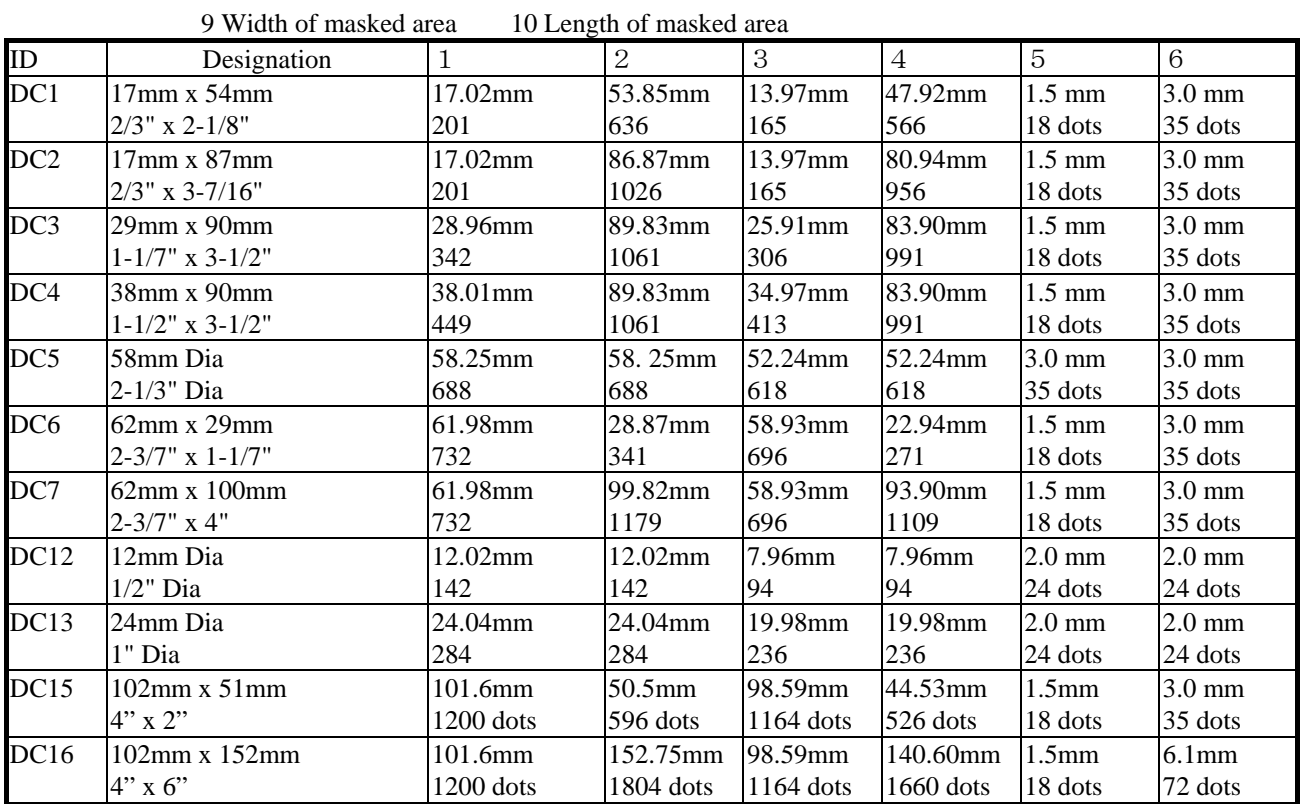

QL-1050 Linux Printer Driver Manual **Brother Industries, Ltd. P&S Company** 16

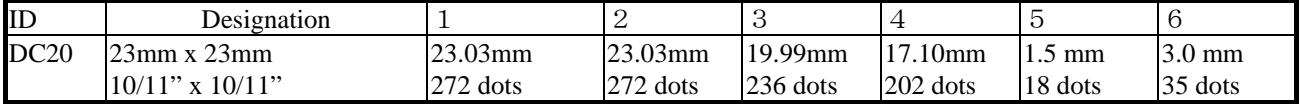

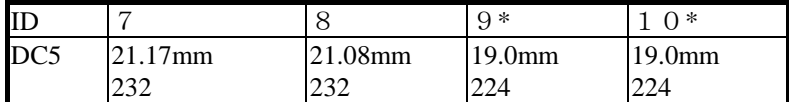

\*Margins of 3 mm (1.5 mm  $\times$  2) horizontally and 3 mm (1.5 mm  $\times$  2) vertically are added to a diameter of 16 mm.

#### C.2.3. Feed amount

The feed amount (left and right margins) is defined below.

| Tape Type                          | Minimum Margin Setting                            | <b>Maximum Margin Setting</b> |
|------------------------------------|---------------------------------------------------|-------------------------------|
| Continuous length mm setting: 3 mm |                                                   | mm setting: 127 mm            |
| tape                               | Inch setting: 0.1"                                | Inch setting: 5"              |
|                                    | 35 dots                                           | $1500$ dots                   |
|                                    |                                                   |                               |
| Die-cut labels                     | Set the command for specifying the margin to "0". |                               |

#### C.2.4. Maximum and minimum lengths

The maximum and minimum lengths are defined below.

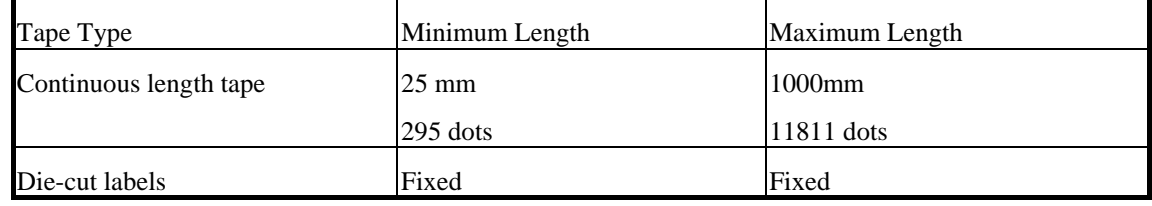

## <span id="page-19-0"></span>Appendix D File configuration for Linux driver for QL-1050

#### D.1. Installer file configuration

For Fedora Core (RPM):

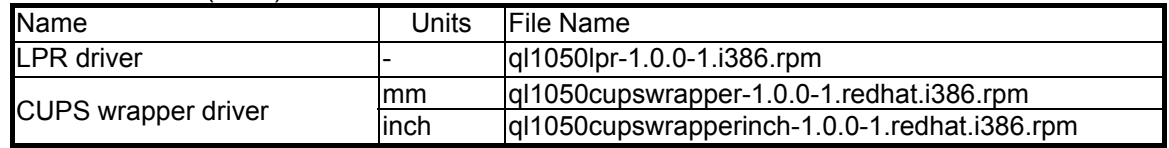

### For Debian:

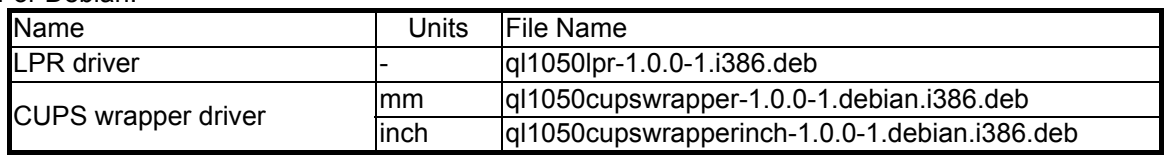

### D.2. Driver file configuration

For RPM

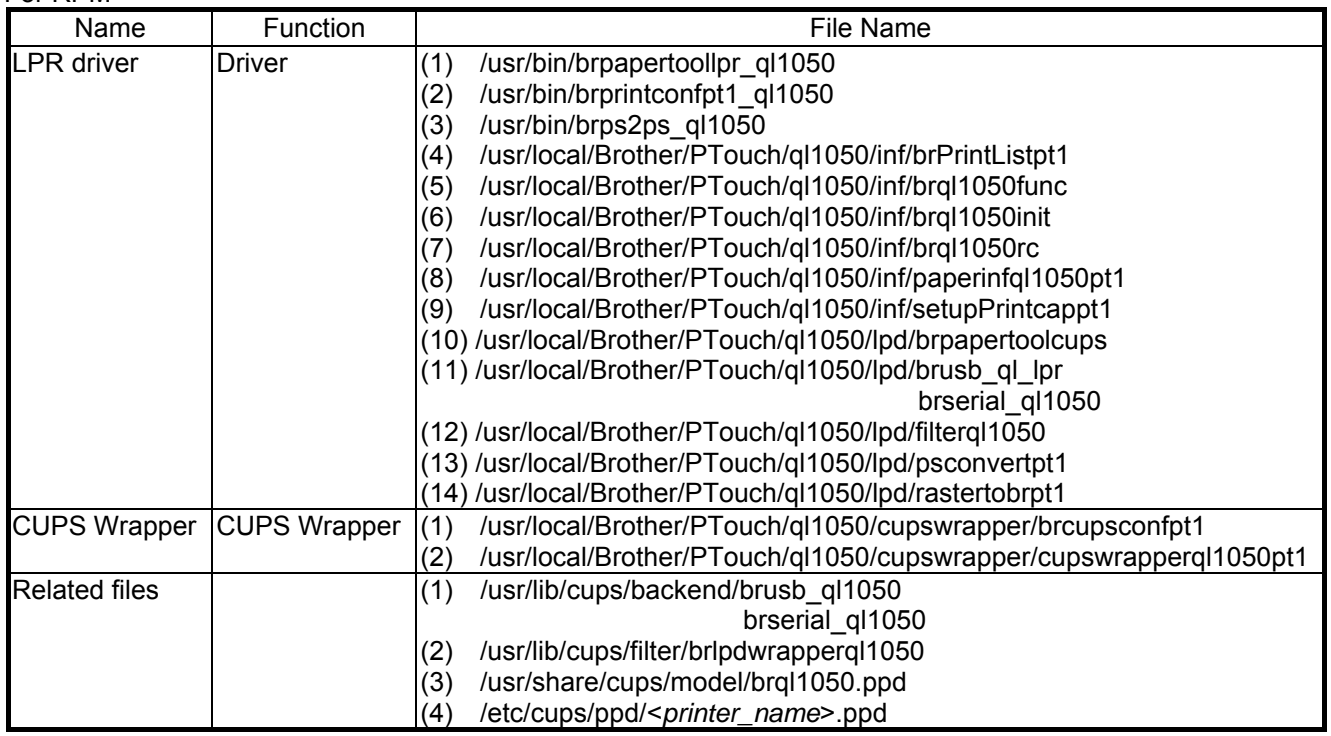

For Debian

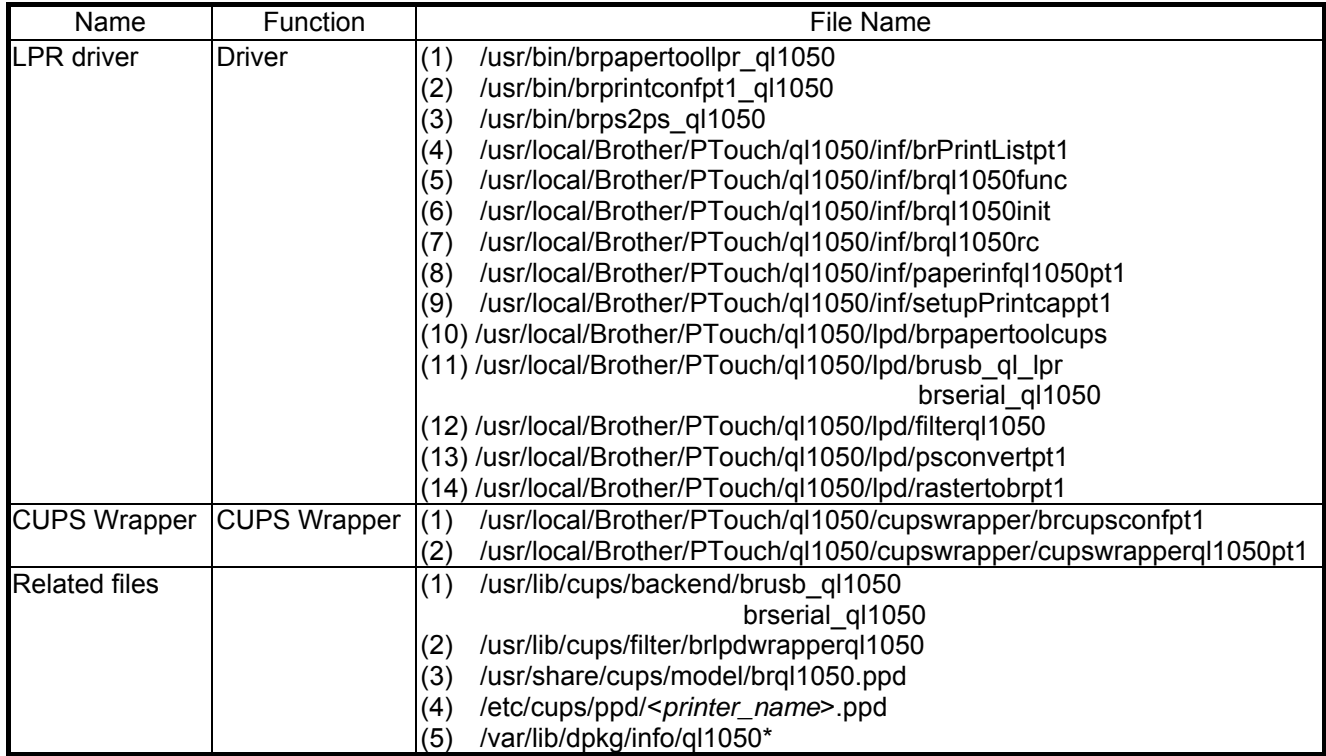

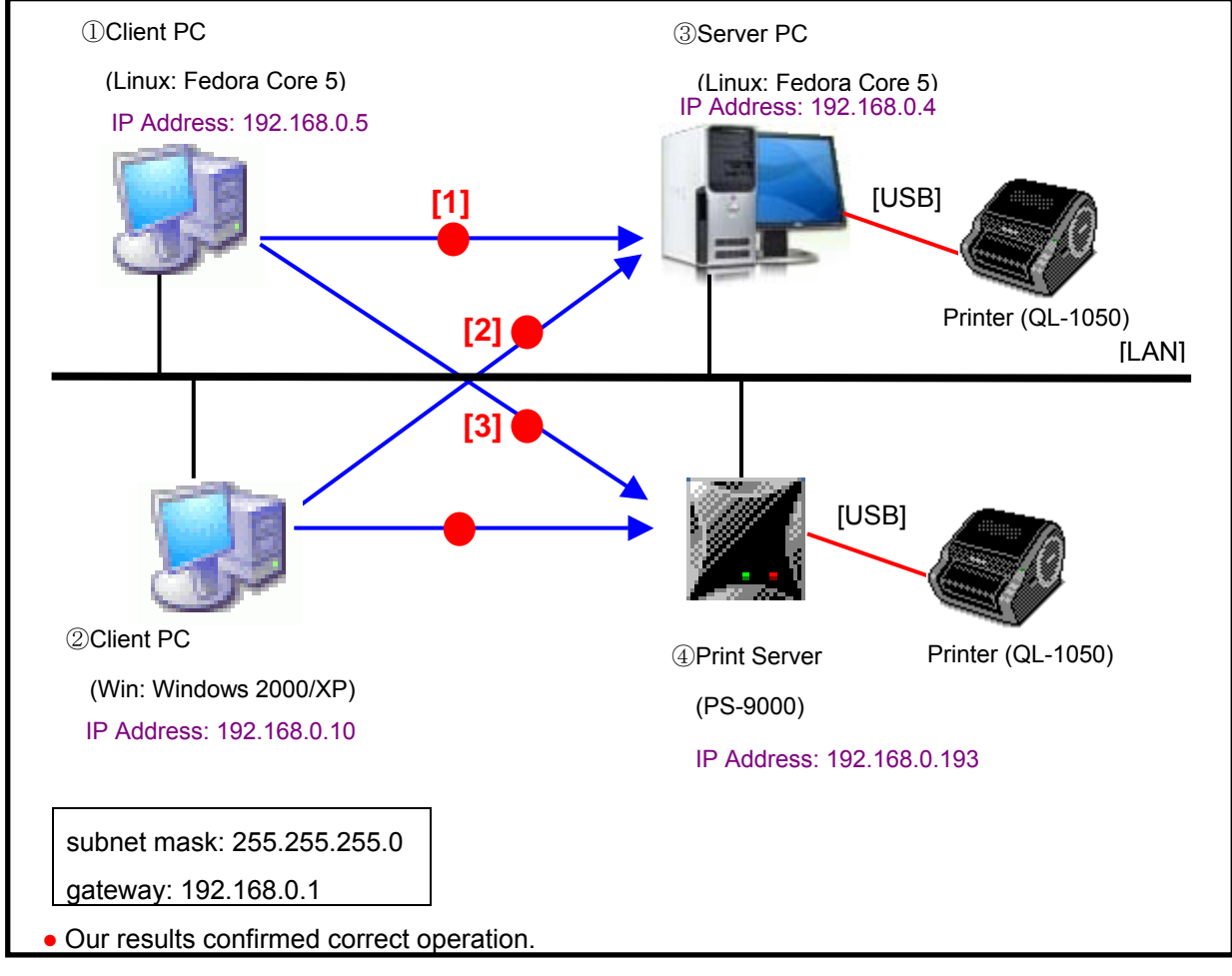

### <span id="page-21-0"></span>Appendix E Network settings where Linux was used

Linux network configuration (example)

#### **Combinations in the Linux network configuration**

The configuration combinations are listed below.

- [1] : Server [Linux]-Client [Linux]
- [2] : Server [Linux]-Client [Windows]
- [3] : Print Server [PS-9000]-Client [Linux]

#### **Settings specified in advance**

For [1] and [2], specify the following settings for Server [Linux] in advance. (in order to access CUPS for Server [Linux] from the client computer) /etc/cups/cupsd.conf <location /> Order Deny,Allow Deny From All Allow From 127.0.0.1

Allow From 192.168.0.5/255.255.255.0 Allow From 192.168.0.10/255.255.255.0 </Location>

<location /admin> ## Restrict access to local domain Order Deny,Allow Deny From All Allow From 127.0.0.1 Allow From 192.168.0.5/255.255.255.0 Allow From 192.168.0.10/255.255.255.0 #Encryption Required </Location>

#### **Settings specified in advance for CUPS 1.2 users**

Start the Web browser, and then display the CUPS Web administrator page (http://localhost:631/admin).

Make sure of "Basic Server Settings".

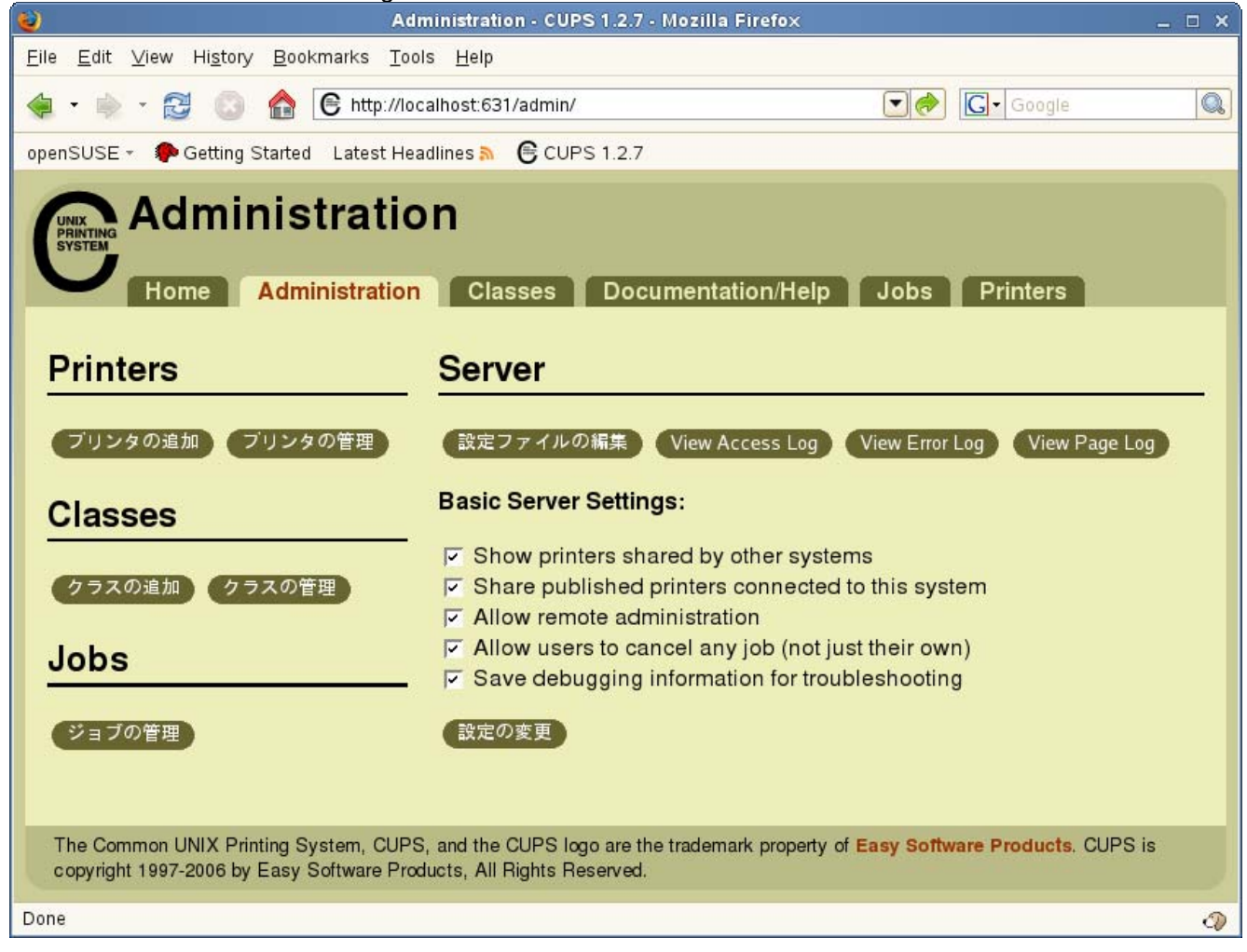

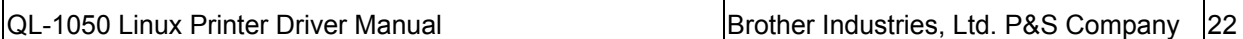

**[1] - : Server [Linux]-Client [Linux]** 

|             | At Server [Linux]                               | At Client [Linux]                                   | Result  |
|-------------|-------------------------------------------------|-----------------------------------------------------|---------|
| Setting     | When adding a printer (QL-1050) from the        | When adding a printer (QL-1050) from the CUPS       | $\circ$ |
| procedure 1 | CUPS window, select:                            | window, select:                                     |         |
|             | Brother USB<br>Printer<br>(PTouch<br>Device:    | Device: Internet Printing Protocol(http)            |         |
|             | $QL-1050$ = USB                                 | Device URI: http://192.168.0.4:631/printers/QL-1050 |         |
|             | Make: Brother                                   | Make: Raw                                           |         |
|             | Model: Brother QL-1050 CUPS v1.1 (en)           | Model: Raw Queue(en)                                |         |
| Setting     | When adding a printer (QL-1050) from the        | When adding a printer (QL-1050) from the CUPS       | $\circ$ |
| procedure 2 | CUPS window, select:                            | window, select:                                     |         |
|             | USB<br>Brother<br>Printer<br>(PTouch<br>Device: | Device: Internet Printing Protocol(http)            |         |
|             | $QL-1050$ = USB                                 | Device URI: http://192.168.0.4:631/printers/QL-1050 |         |
|             | Make: Raw                                       | Make: Brother                                       |         |
|             | Model: Raw Queue(en)                            | Model: Brother QL-1050 CUPS v1.1 (en)               |         |

#### **[2] - : Server [Linux]-Client [Windows]**

Specify the following settings for Server [Linux] in advance.

・ Specifying the data type (Specify the type of data sent from Windows.)

/etc/cups/mime.types

Aapplication/octet-stream

Data processed by the Windows printer driver will be sent to CUPS as binary data.

Delete "#" at the beginning of this line.

・ Specify filters (Specify how to process data to be printed.)

/etc/cups/mime.convs

application/octet-stream application/vnd.cups-raw 0 -

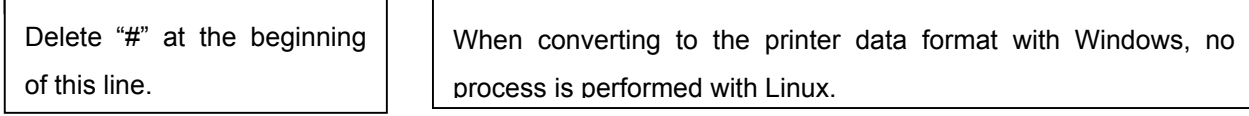

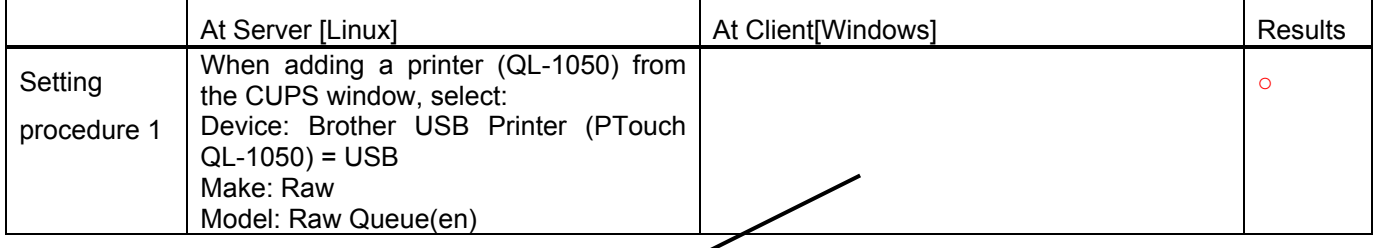

The following settings are specified from the client [Windows].

# QL-1050 Linux Printer Driver Manual Brother Industries, Ltd. P&S Company 23

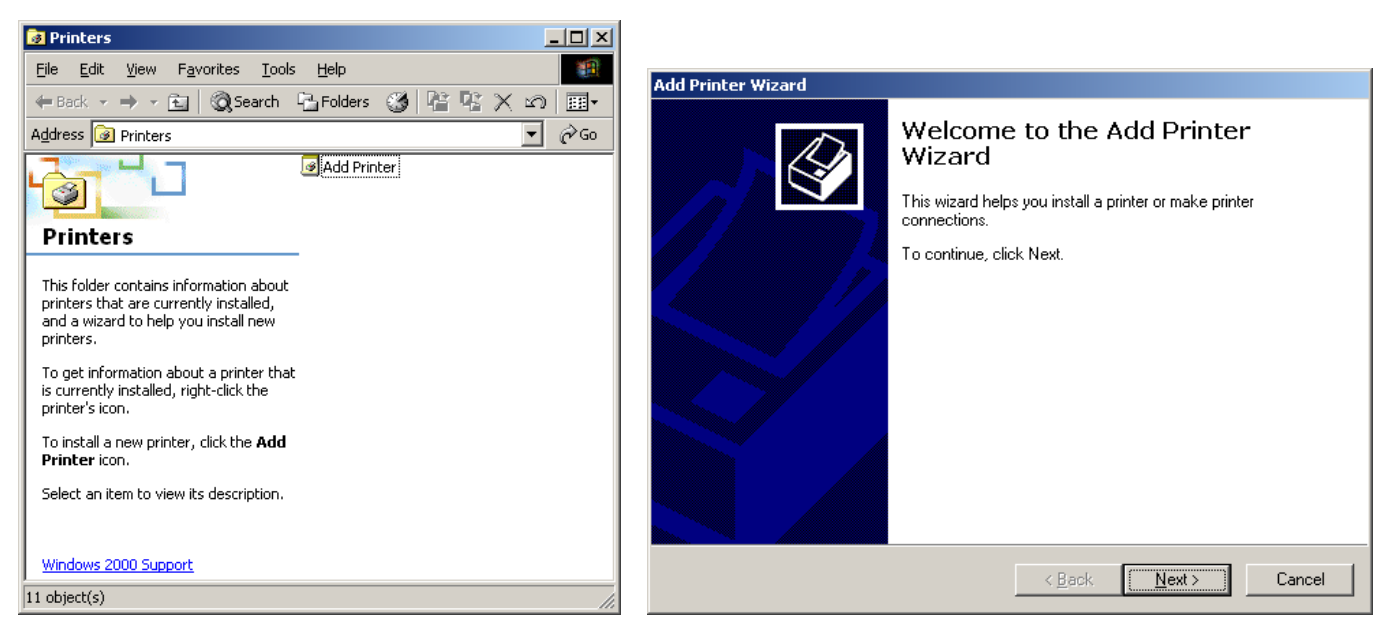

[1] Start printer installation. [2] Start the Add Printer Wizard.

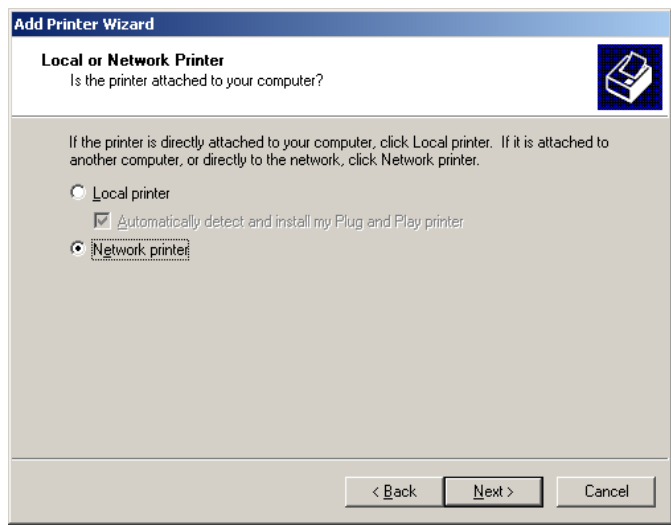

[3] Select "Network printer".

J.

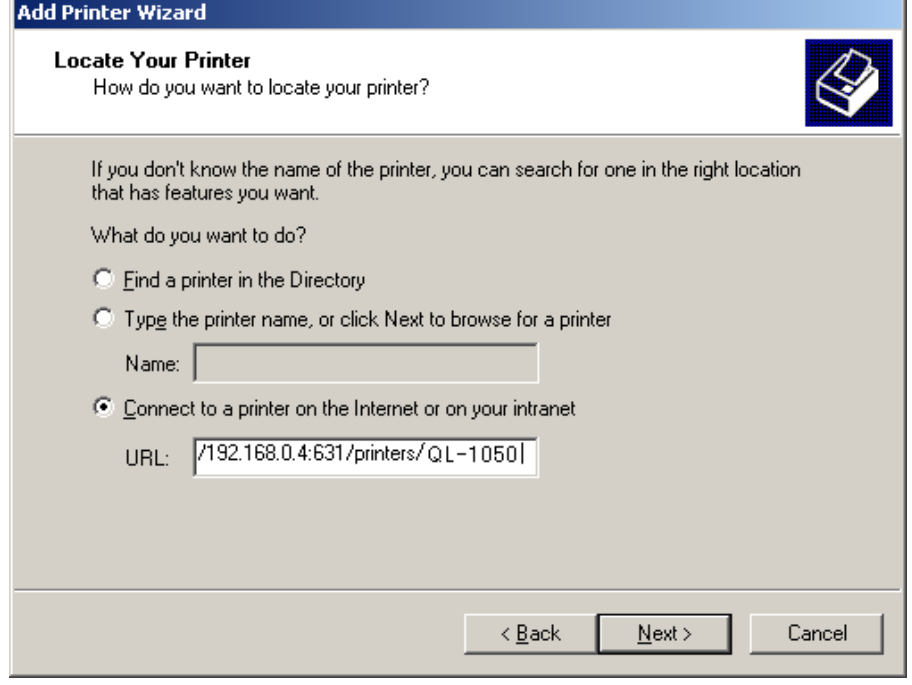

[4] Specify the connection location for the printer.

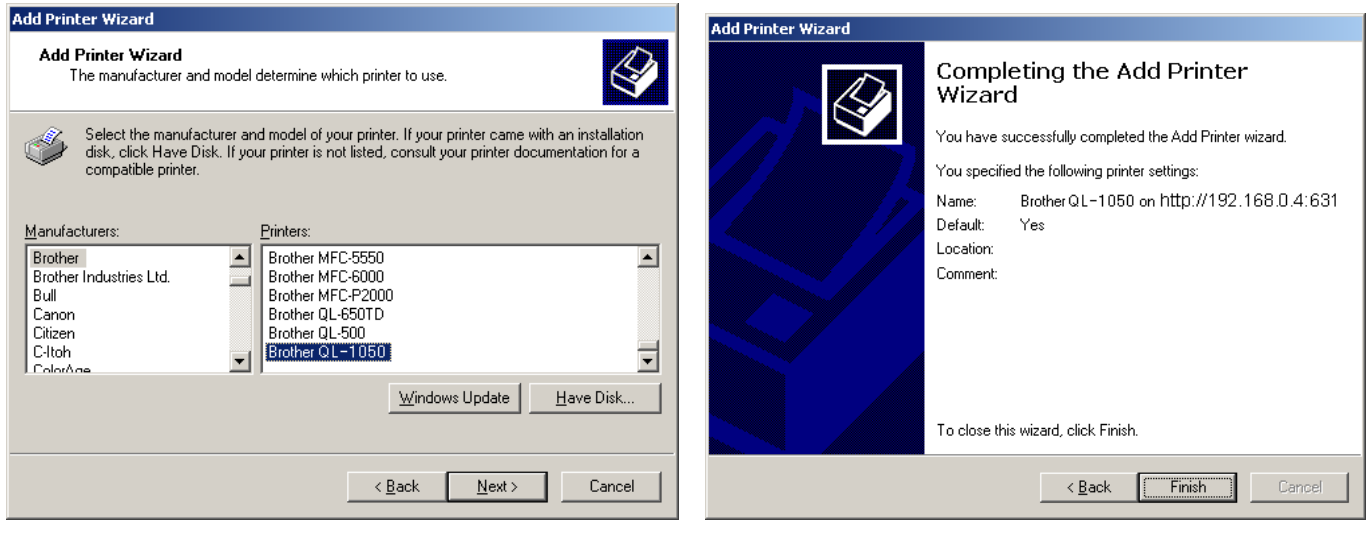

[5] Select the printer model. **[6]** The installation of the printer is finished.

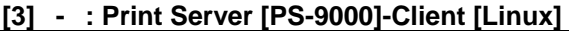

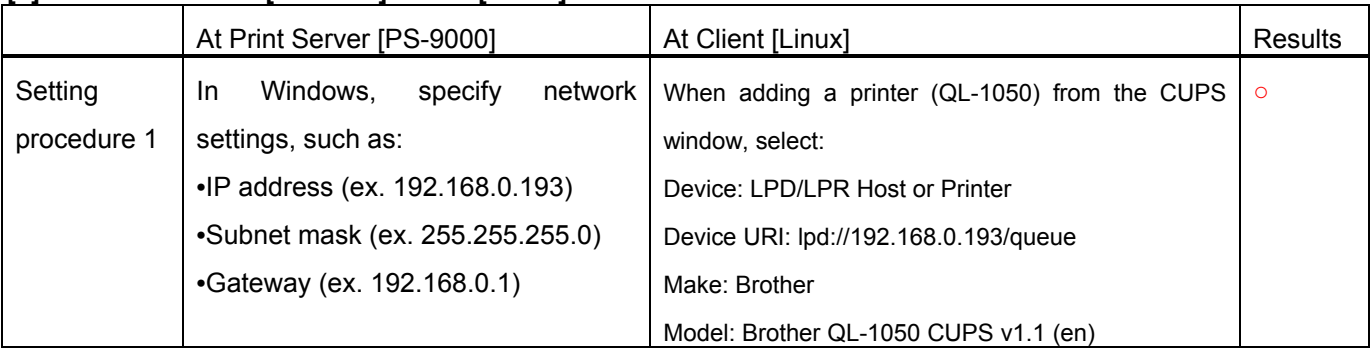

#### <span id="page-26-0"></span>Appendix F Others

F.1. Retrieving print error information

Print error information can be retrieved from the following log file.

/var/log/cups/error\_log

#### F.2. MFC-compatible Linux drivers

We provide MFC-compatible Linux drivers. The Ql-1050 driver described in this manual uses the same configuration as the MFC-compatible Linux driver, which is based on a configuration combining the LPR driver and the CUPS wrapper driver. For details, refer to the pages at the following links.

Links:

http://solutions.brother.co.jp/linux/index.html

http://solutions.brother.com/linux/en\_us/index.html